# **Quick Reference: IMPAX Volume Viewing MIP/MPR**

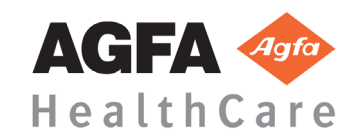

#### **Launching the application**

- 1. Open a study for display in IMPAX Image area.
- 2. Click the Volume Viewing icon. If relevant, the Series Selection Box opens.
- 3. Select one series and click OK. The application opens in Viewing mode with the selected series displayed.

#### **Image manipulations**

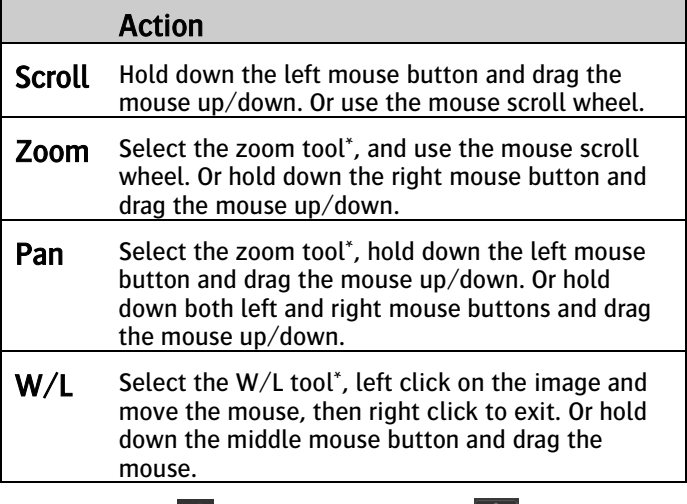

\* The zoom tool  $\mathcal{P}$  and window/level tool  $\Box$  can be selected from the top toolbar or the right-mouse-click menu.

# **Using Window/Level presets**

The application also contains a set of default W/L presets. You can access and configure these presets by right clicking the W/L icon in the top toolbar.

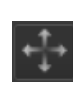

 $\hat{\mathbf{r}}^*$ 

# **Changing the crosshairs**

- You can show/hide the crosshairs by clicking the Cursor Mode button in the left toolbar, or by pressing 'X' on the keyboard.
- You can change the gap size of the crosshairs by moving the Crosshair slider.

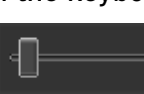

# **Placing Mark-ups**

It is possible to place mark-ups on the images.

1. Click the arrow next to the Mark-up button in the top toolbar.

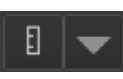

 $5 \text{ mm}$ 

- 2. Select one of the mark-up options in the dropdown menu.
- 3. Place the selected mark-up on the image.
- 4. Right-mouse-click to attach the mark-up to the image.

#### **Changing projection method and slab thickness**

Move the mouse cursor to the bottom of a viewport, and…

- 1. select a projection method from the dropdown menu.
- 2. move the slice thickness slider.

Pressing a number on the keyboard will also set the slice thickness (in mm).

# **Performing (double) oblique MPR**

- 1. Move the mouse cursor over the outer end of a crosshair, until the cursor indicates the rotate action.
- 2. Hold down the left mouse button and drag the mouse to rotate the crosshairs.

#### **Creating secondary captures**

- 1. To capture a single viewport, select Create capture from the rightmouse-click menu.
- 2. To capture all viewports, select Create capture of full screen from the right-mouse-click menu.

To delete a capture, select it in the Captures panel, and press 'Delete' on the keyboard.

Click the Save to PACS button in the Captures panel to save the secondary captures as a new series of images.

#### **Performing curved reformations**

- 1. Select the CPR mode from the top toolbar.
- 2. Activate the curve tool on the top toolbar.
- 3. Click on the MPR to draw the curve.
- 4. Finish drawing the curve with a rightmouse-click.
- 5. Activate the curve tool again to restart drawing the curve.

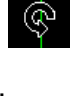

.

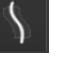

# **Reformatting Mode**

In Reformatting mode, you can create new a series of images (with different slice orientation and thickness), and save it to IMPAX.

- 1. Select the Reformatting mode from the top toolbar.
- 2. Change the slice settings (slice thickness, number of slices, orientation, etc.) in the top toolbar.

The resulting new series is displayed in the top-left viewport.

シ

 $\overline{\sum_{\text{PACS}}$ 

 $\times$ 

- 3. Use the clipping planes and crosshairs to adjust the size and orientation of the reformatted volume.
- 4. Save the reformatted series by clicking the Save to PACS button.
- 5. Enter a series description and click OK.

Alternatively, in Viewing mode, select Export series from the right-mouse-click menu to copy the MPR settings to Reformatting mode.

# **Closing the application**

Click the Close button on the top toolbar. The application also closes when you navigate to another patient in IMPAX.

#### **Keyboard shortcuts**

- F1 F12 Apply window/level presets X Show / hide crosshairs Z Zoom & pan mode
- $0 9$  Set slice thickness
- A. C. S Set view to axial, coronal, sagittal

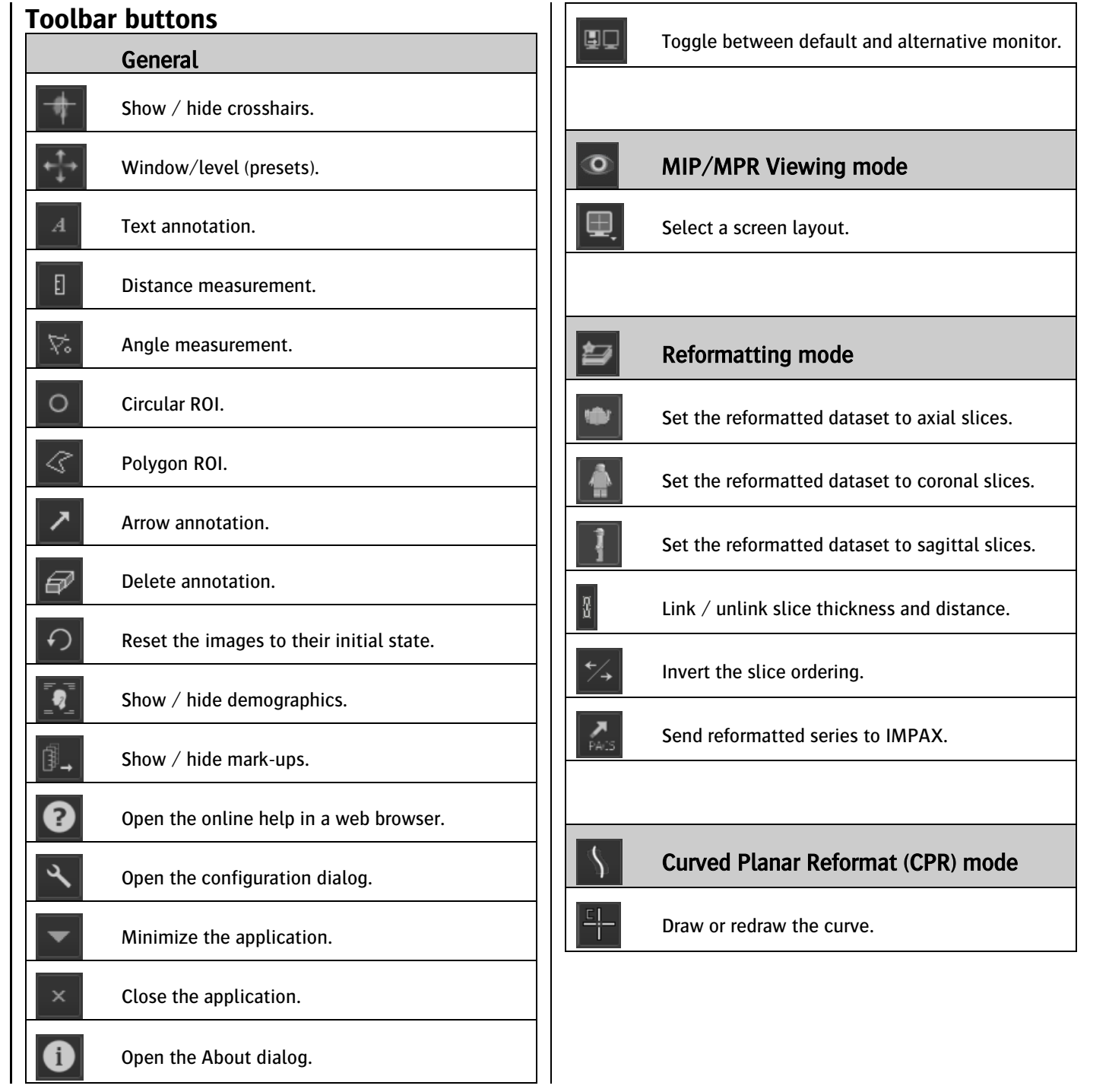